# Portal do Servidor

**NPD – UFES**

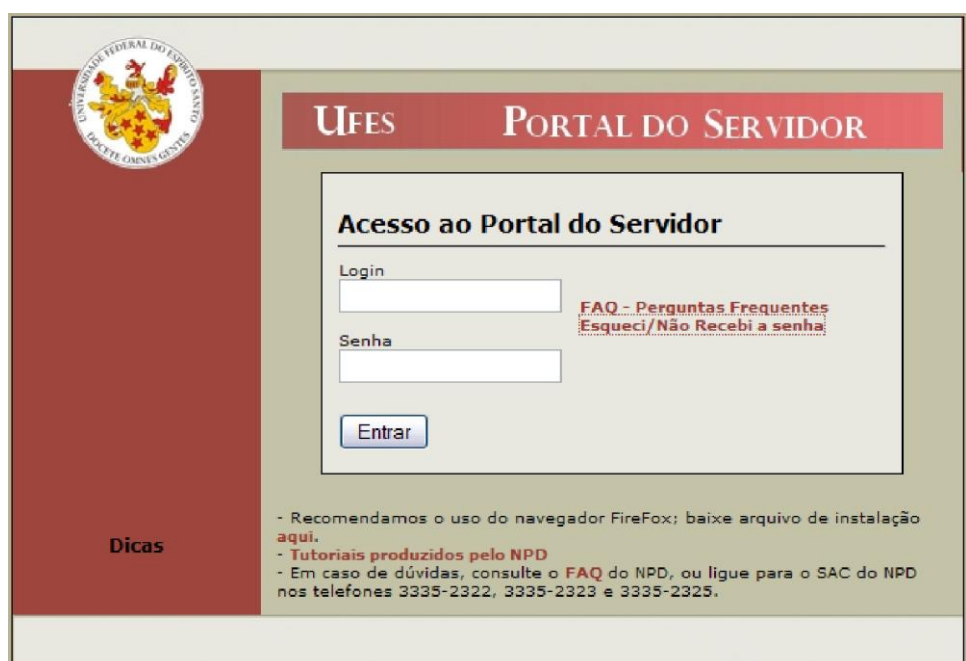

**MAIO/2012**

# Visão Geral do novo Portal do Servidor

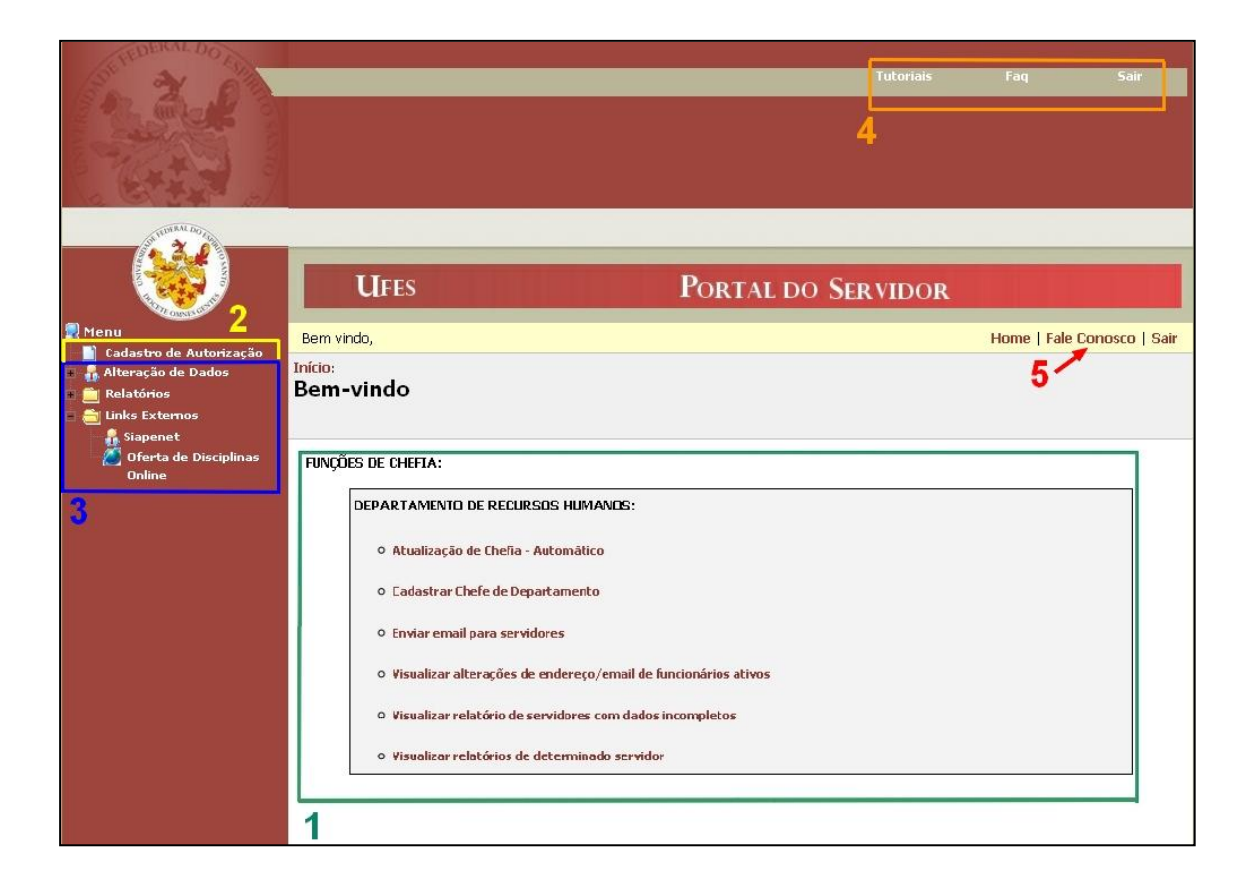

O Portal do Servidor possui três divisões principais: *(Clique sobre os itens para visualizar)*

# **1 – [Funções específicas de órgãos \(DRH, NPD, PROGRAD, SAC, SIS\)](#page-2-0)**

### **2 – [Controle de acesso a estas funções](#page-2-1)**

### **3 – [Funcionalidades disponíveis a todos os servidores](#page-3-0)**

E mais duas divisões de apoio:

### **4 – [Barra de Menu superior](#page-11-0)**

**5 – [Fale Conosco](#page-12-0)**

# <span id="page-2-0"></span>**1 – Funções específicas de órgãos**

As funções específicas serão explicadas em tutoriais à parte, disponíveis em [http://www.npd.ufes.br/tutoriais\\_portais.](http://www.npd.ufes.br/tutoriais_portais)

# <span id="page-2-1"></span>**2 – Controle de Acesso às Funções**

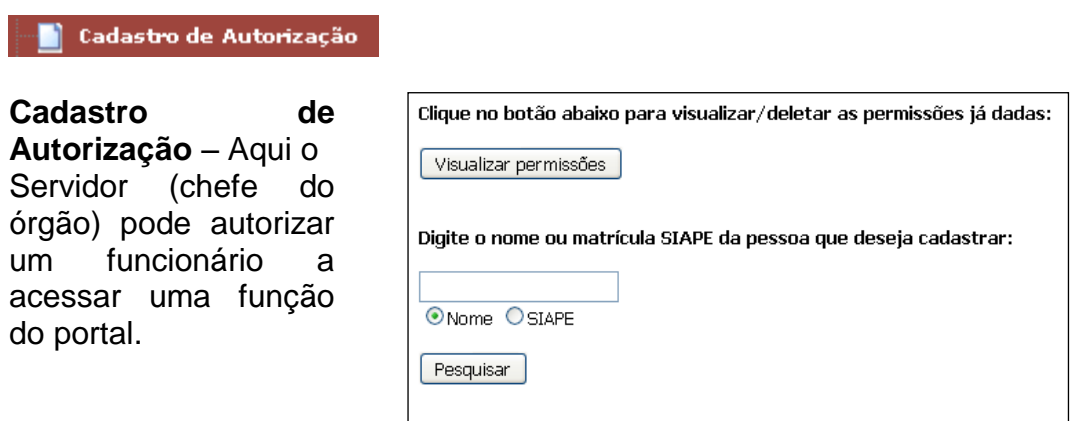

**Visualizar Permissões** – Nesta tela será exibida uma lista com as permissões já concedidas. Também é possível excluir uma permissão clicando em "Excluir".

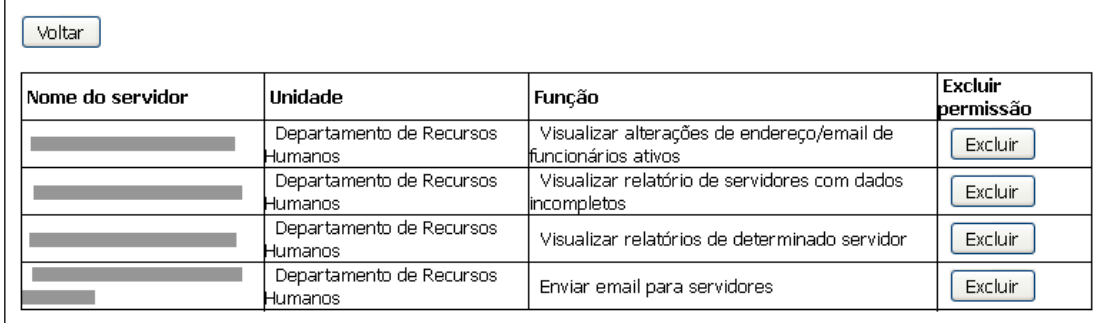

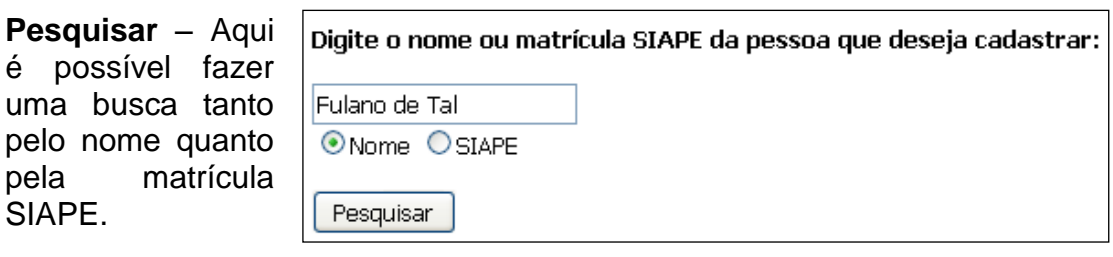

Após a busca será necessário escolher algum dos resultados encontrados, clicando em "Cadastrar".

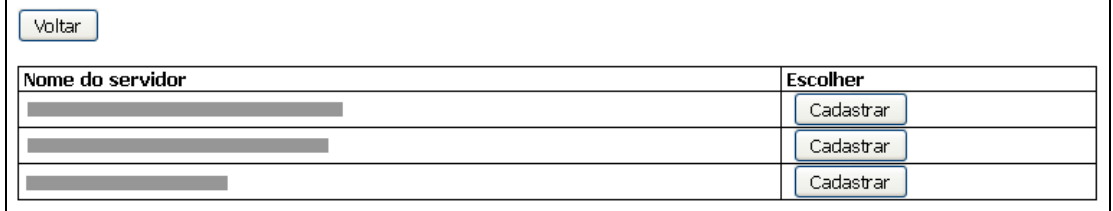

## Por fim selecione as unidades que deseja autorizar:

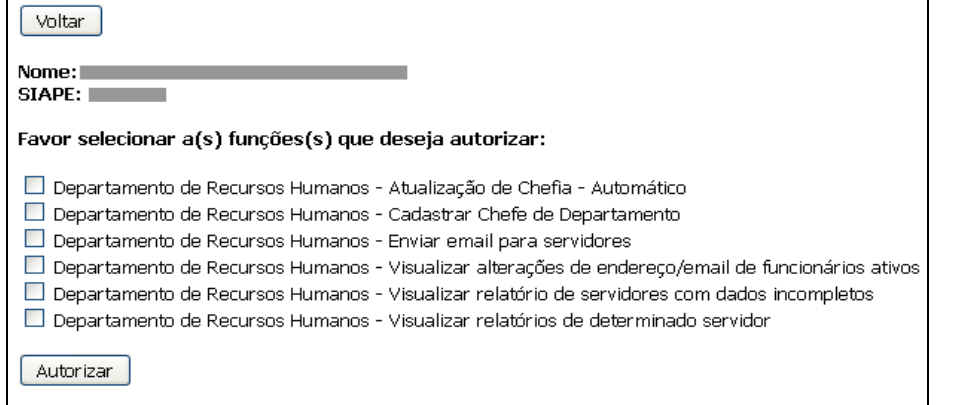

# <span id="page-3-0"></span>**3 – Funcionalidades disponíveis a todos os servidores**

 $\Box$  -  $\mathop{\mathbf{A}}\limits^{\mathbf{a}}$  Alteração de Dados

**Alteração de dados** – Este menu conta com duas opções: Alterar Endereço e Alterar senha.

Início:<br>Alterar Endereço

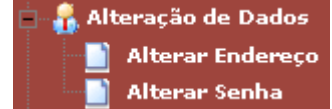

# **Alterar Endereço** –

Aqui o servidor poderá alterar seu endereço.

Basta editar e clicar em "Salvar".

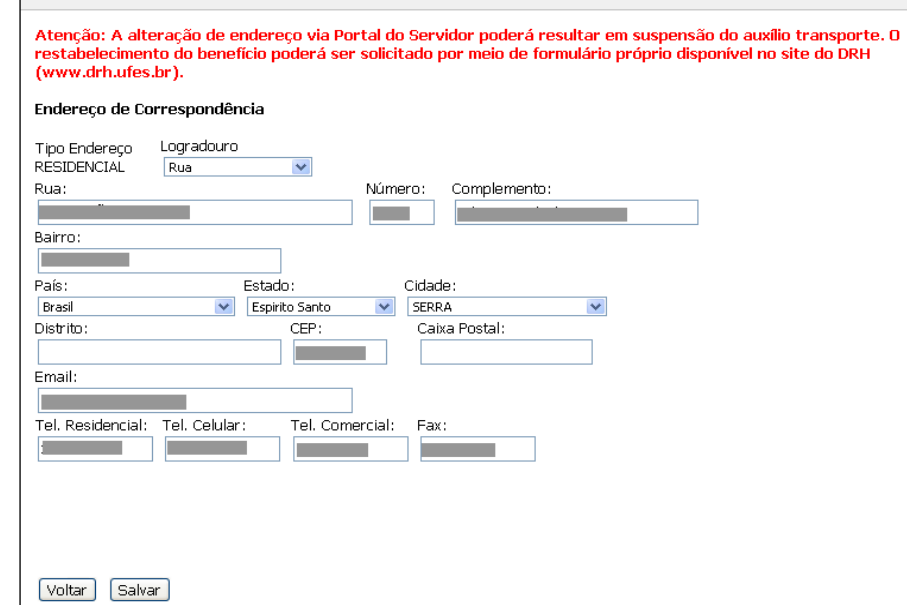

**Alterar Senha** – Aqui o servidor é redirecionado ao *Portal de Autenticação),* (portal que oferece suporte aos procedimentos relativos à **senha única**  *<http://senha.ufes.br/>*) e tem a opção de alterar sua senha de acesso. É necessário inserir o usuário, a senha atual, escolher uma nova senha e depois clicar em "Alterar".

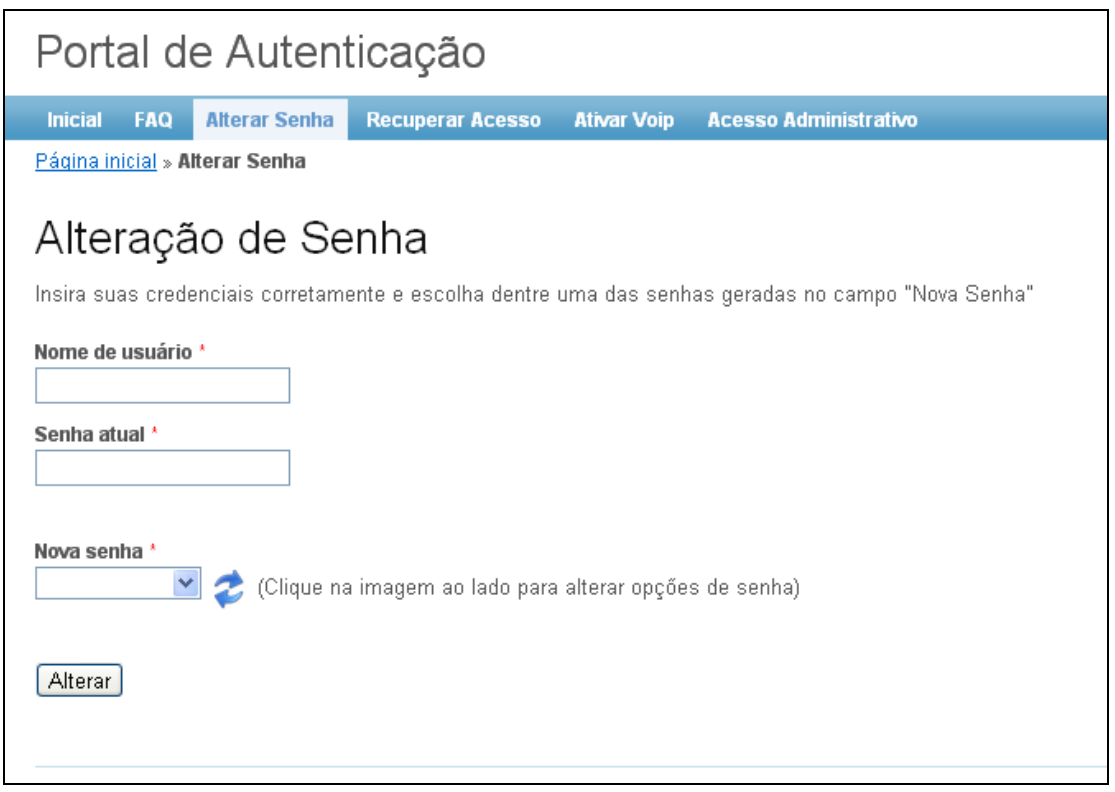

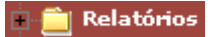

**Relatórios** – Aqui poderão ser gerados os relatórios **"Auxílio de Caráter Indenizatório"**, **"Cursos e Concursos"**, **"Ficha Cadastral"**, **"Ficha Qualificação"**, **"Ficha Qualificação (para Progressão)"** (disponível somente para professores) e "**Licença Capacitação"**.

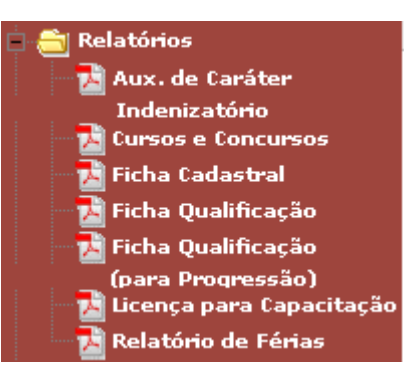

**- Auxílio de Caráter Indenizatório** – Ao clicar o servidor poderá imprimir o relatório de requerimento inicial ou mensal do Plano de Assistência a Saúde.

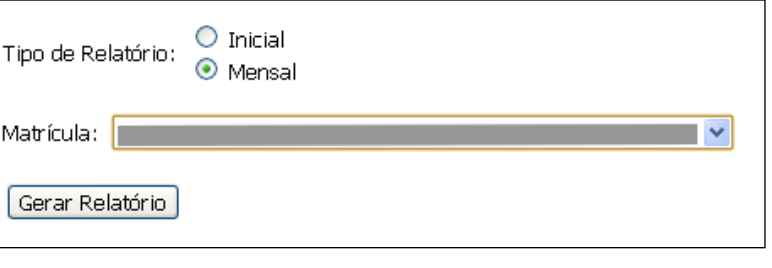

# **Requerimento Inicial Requerimento Mensal**

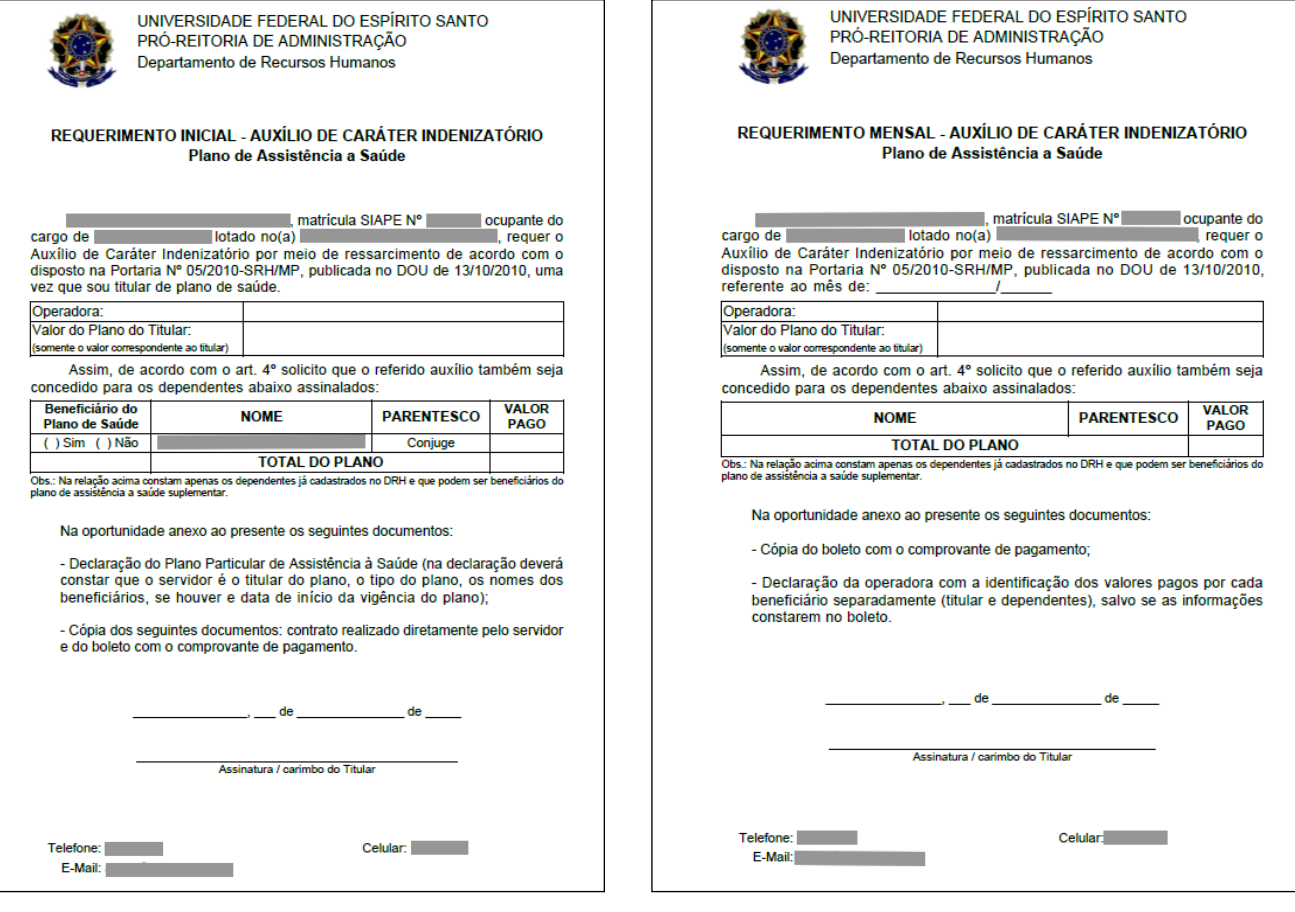

**- Cursos e Concursos** – Ao clicar o servidor poderá imprimir sua declaração de atividades em cursos e concursos no ano desejado.

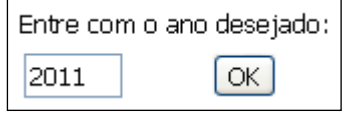

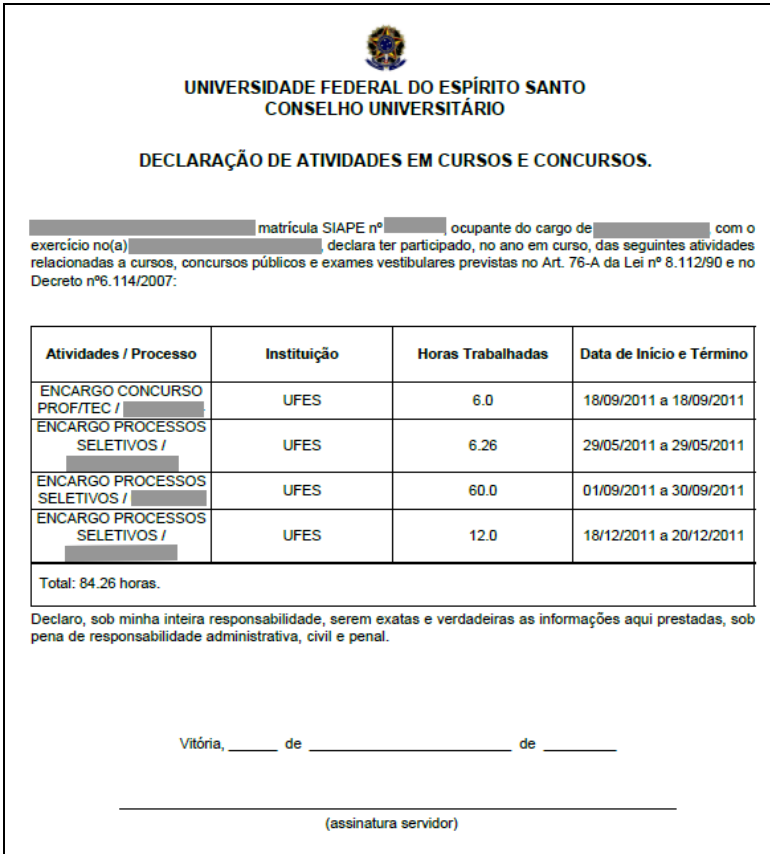

**- Ficha Cadastral** – Ao clicar será exibida a ficha cadastral do servidor.

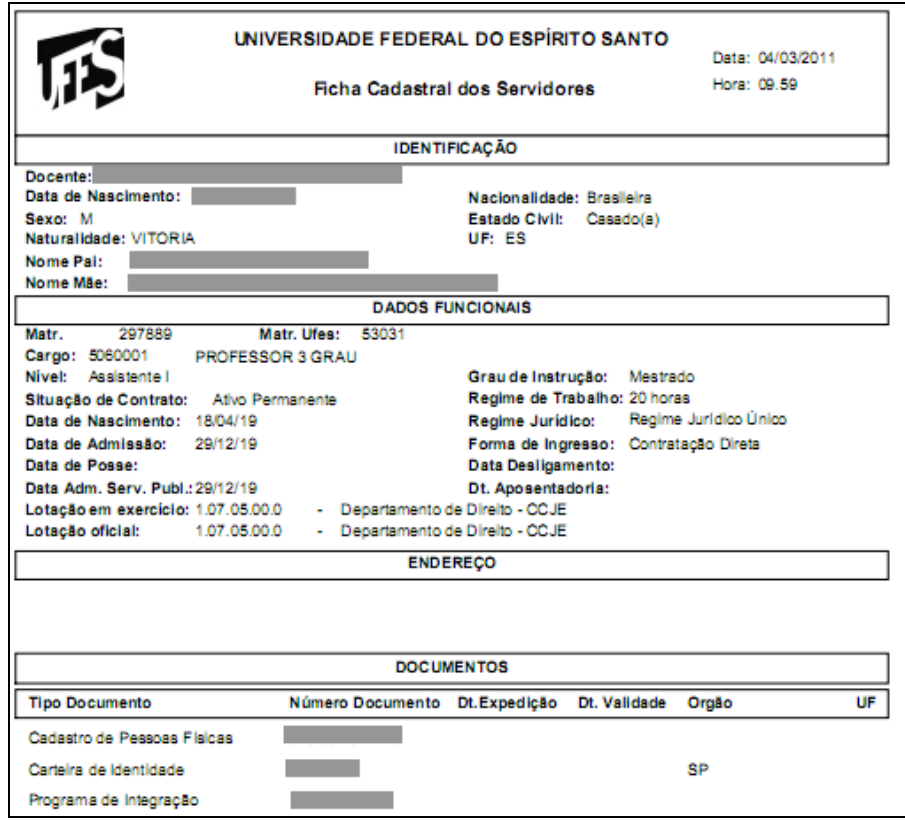

**- Ficha Qualificação** – Ao clicar será exibida a ficha qualificação do servidor.

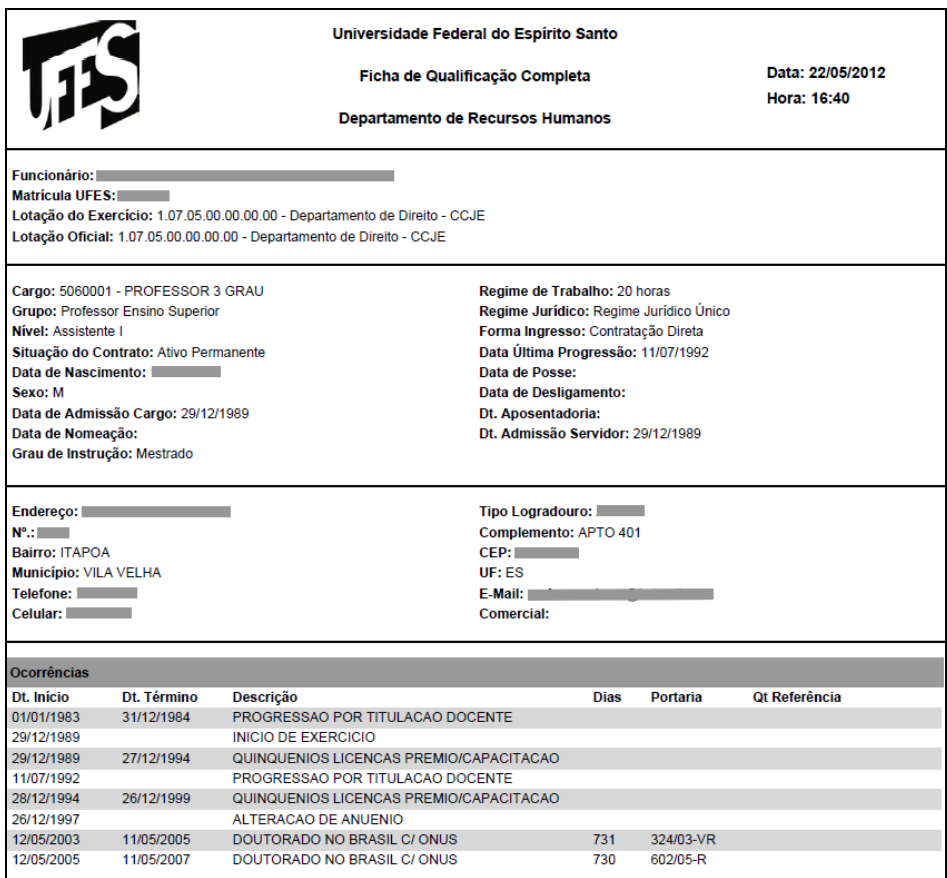

**- Ficha Qualificação (para Progressão)** – Ao clicar será exibida a ficha qualificação para progressão do servidor *(este relatório está disponível somente para professores)*.

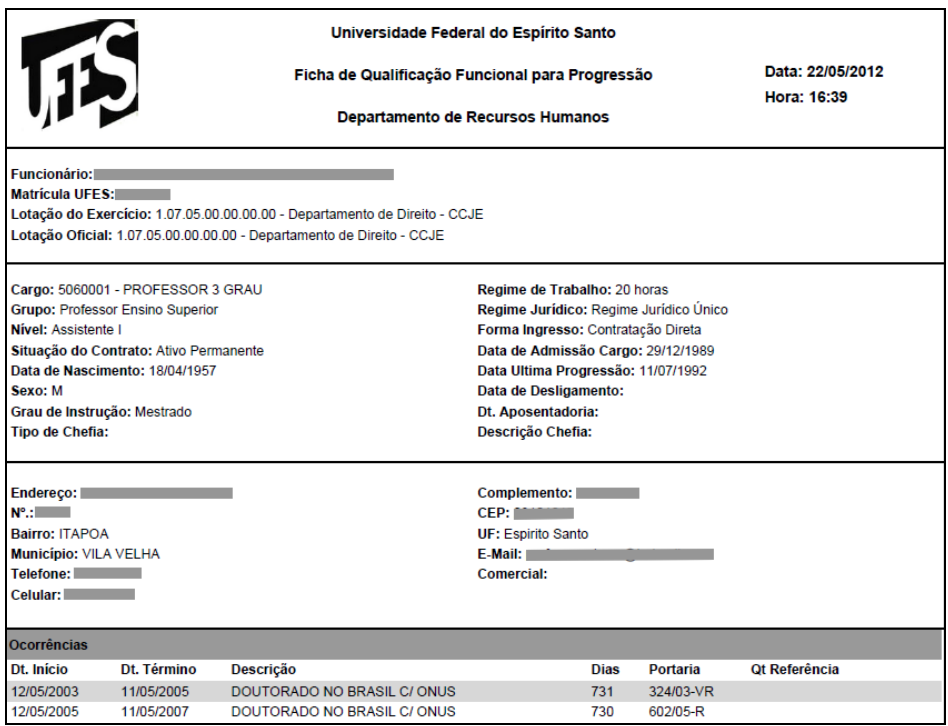

**- Licença para Capacitação** – Ao clicar será exibido o relatório de licença capacitação do servidor.

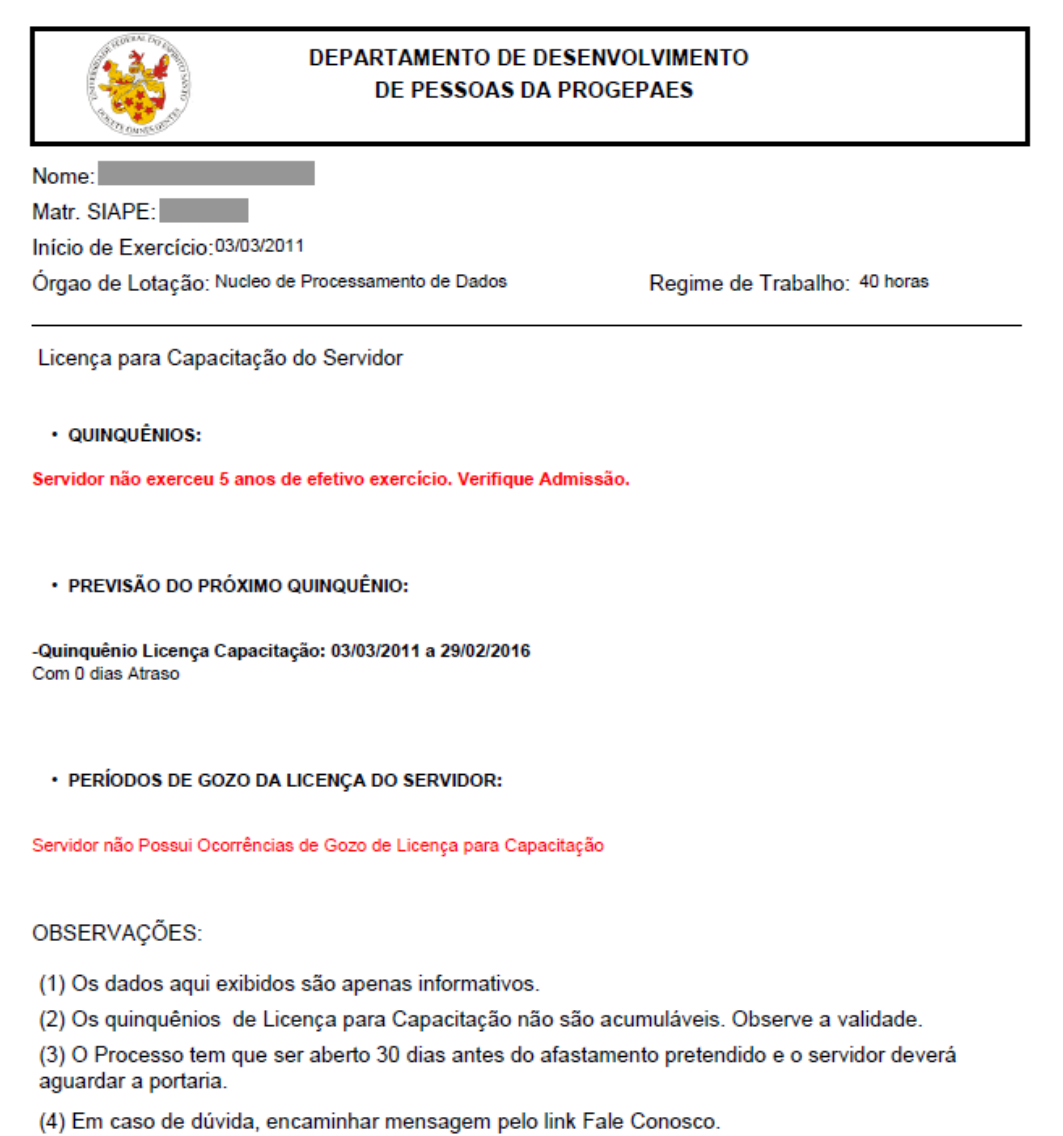

**- Relatório de Férias** – Ao clicar será exibido o relatório com a marcação de férias do servidor para o ano desejado.

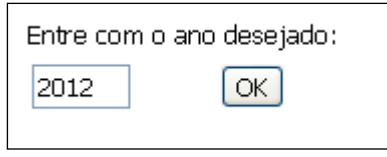

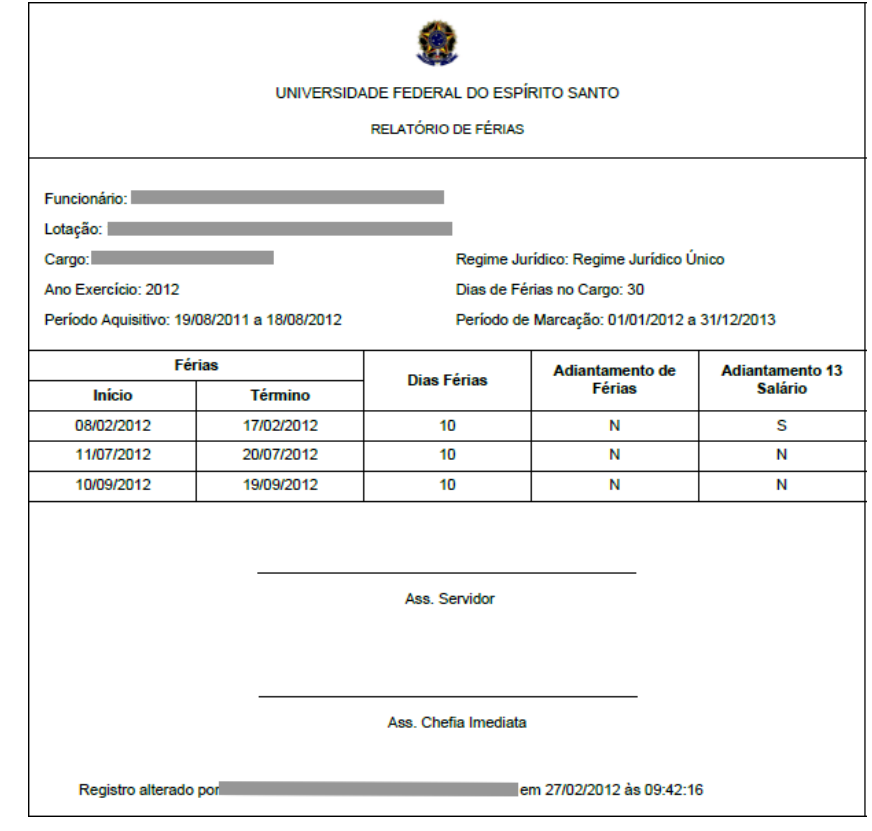

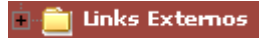

**Links Externos** – Este menu exibe links externos de interesse do servidor.

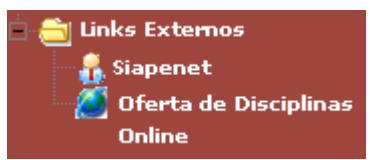

**Siapenet** 

**Siapenet** – Neste menu, o servidor obtém informações sobre como acessar o SIAPEnet (sistema gerido pela Secretaria de Recursos Humanos do Ministério do Planejamento, onde estão disponíveis informações pessoais, funcionais e financeiras dos servidores ativos, aposentados e pensionistas).

#### Início: **Portal SIAPEnet**

#### O que é o SIAPEnet?

O SIAPEnet é um sistema gerido pela Secretaria de Recursos Humanos do Ministério do Planejamento onde estão disponíveis informações pessoais, funcionais e financeiras dos servidores ativos, aposentados e pensionistas .

Os principais serviços disponíveis neste portal são:

Simulador de Aposentadoria (no menu Cadastro);

Contracheques e Comprovantes de Rendimentos (no menu Dados Financeiros);

Gerar senha de consignação (no menu Consignações);

Declaração para financiamento de imóvel (no menu Declarações).

Para acessar o portal, o servidor ativo deve acessar https://www1.siapenet.gov.br/servidor/.

Então basta inserir sua identificação única com 9 dígitos (que está no contracheque) no campo mostrado na imagem abaixo:

Para acessar o sistema é necessário informar, no campo abaixo, a<br>Identificação Única do usuário

Identificação Única Avançar

Caso não haja e-mail cadastrado ou tenha algum problema para acessar o portal, o servidor deve seguir as Instruções para acesso ao Portal SIAPEnet ou procurar o DRH.

#### **Endereços Úteis:**

Portal Siapenet: www.siapenet.gov.br Manual do Siapenet: www.siapenet.gov.br/faq.htm Página do DRH: www.drh.ufes.br Dúvidas quanto a utilização do portal: tel. 08009782328 Dúvidas quanto ao cadastramento do email, atualização de endereço e desbloqueio: SRM-DRH 4009-2234

### **Site do SIAPEnet:**

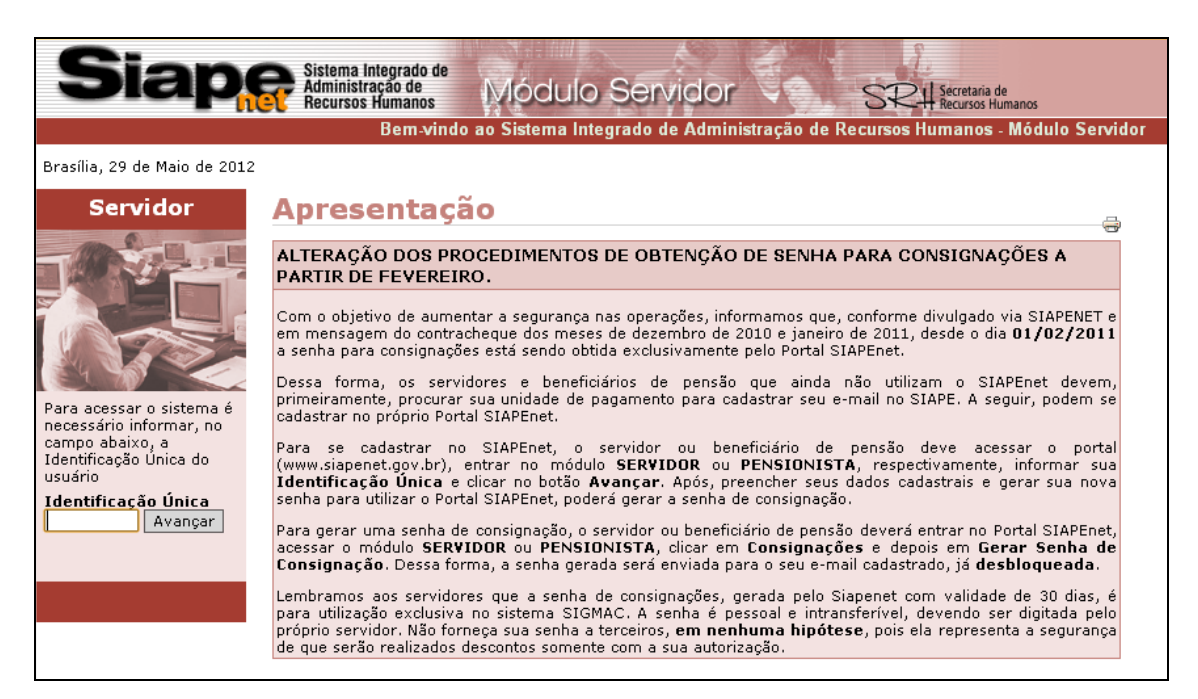

Oferta de Disciplinas Online

**Oferta de Disciplinas Online** – Neste menu, será aberto o site do sistema online para cadastro e acompanhamento das solicitações de turmas integrado com o SIE.

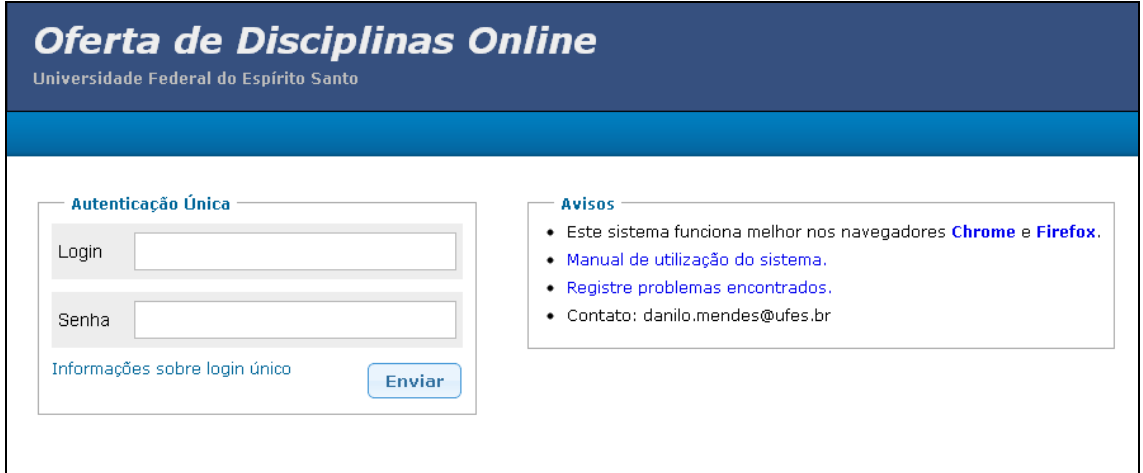

# <span id="page-11-0"></span>**4 – Barra de Menu Superior**

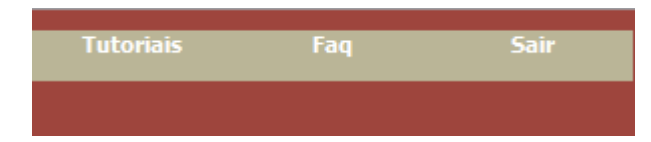

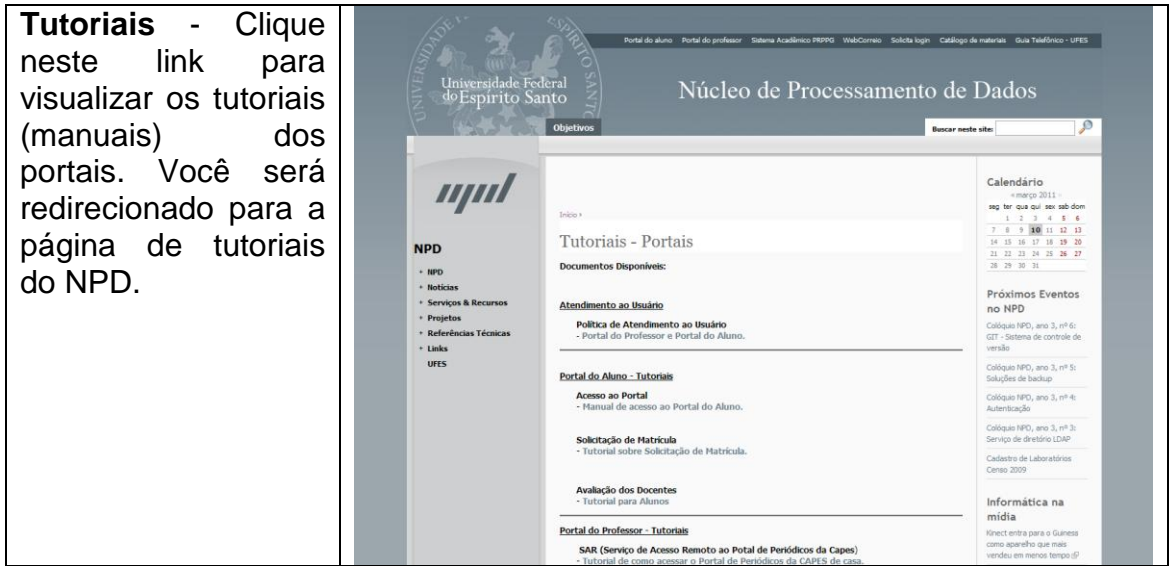

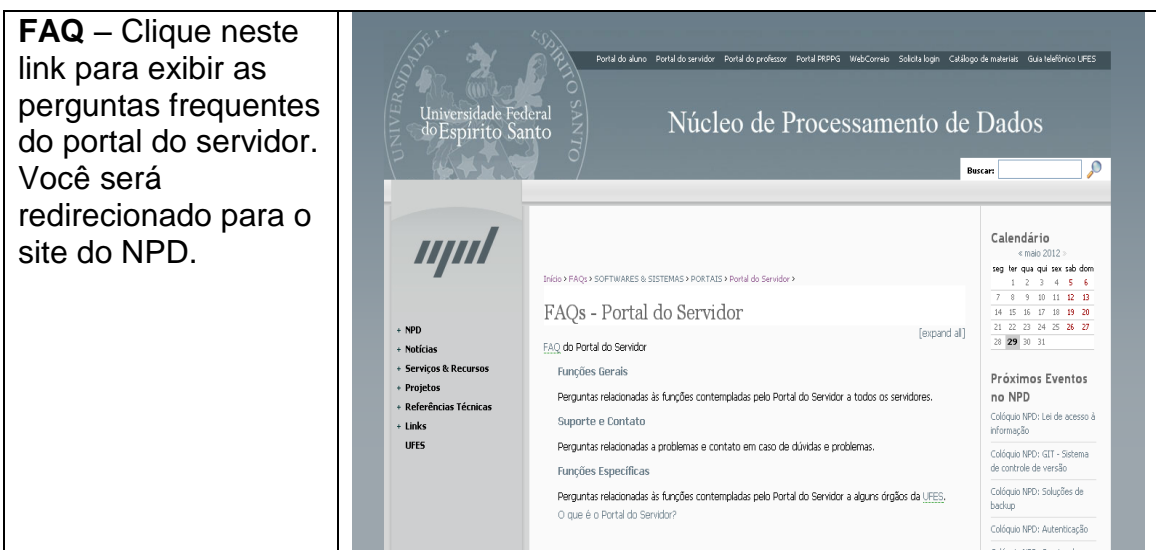

# <span id="page-12-0"></span>**5 – Fale Conosco**

Clique neste botão presente no cabeçalho de todas as páginas do portal caso queira nos mandar uma mensagem.

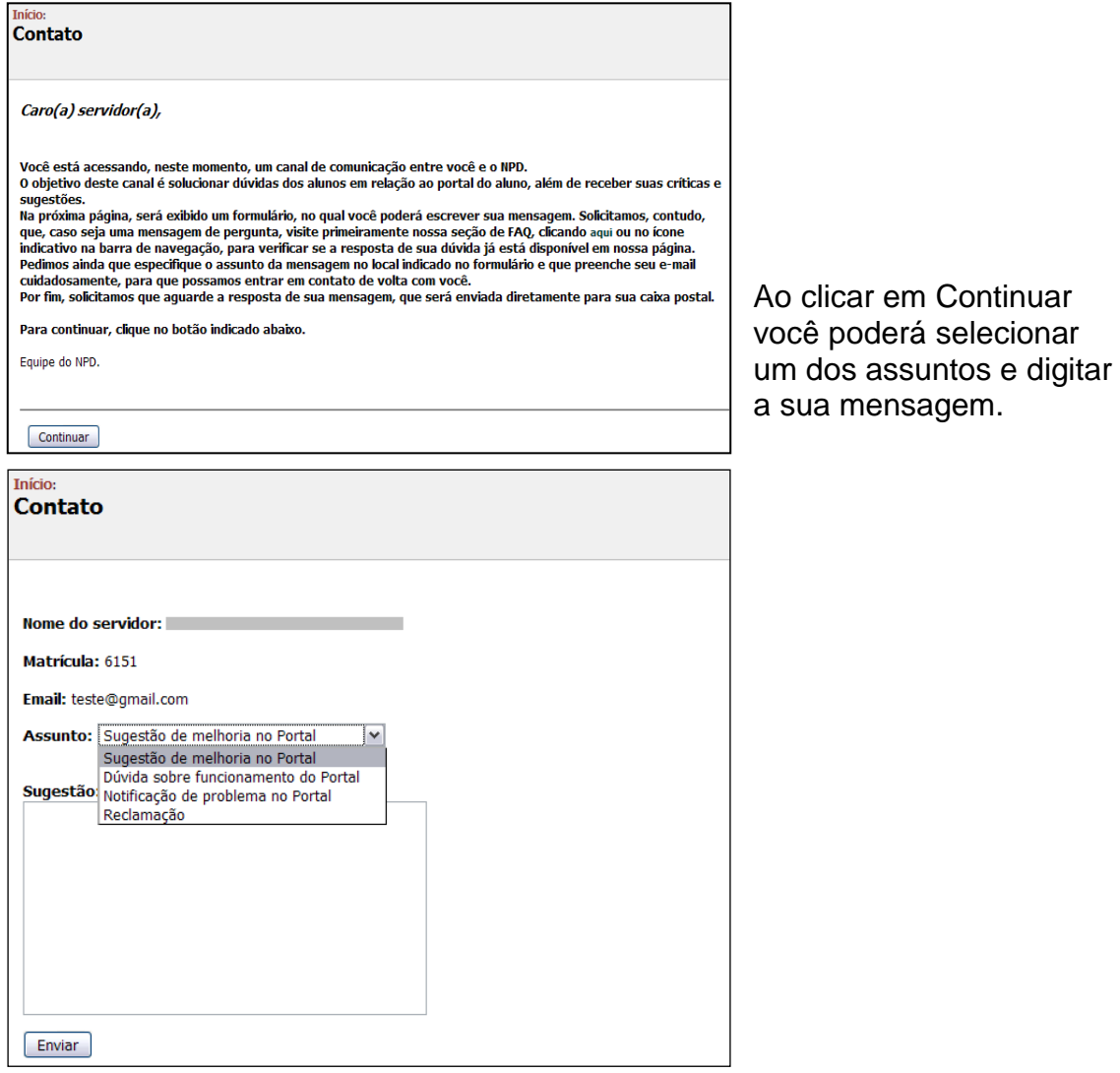

Aqui se encerra o tutorial.

Dúvidas adicionais poderão ser resolvidas pelo menu **Fale Conosco** do Portal ou pelos telefones 33352323/2322.